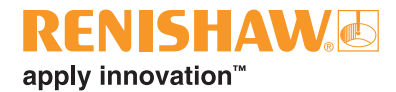

# Saving and viewing 'current configuration' files and error logs

## **Overview**

This application note outlines how to save and view the current configuration file and error logs of a RCU compensator system. The current configuration file can be evaluated by the Renishaw technical support team to determine if the configuration is correct or has been corrupted. Advice can then be given on how to reset the configuration.

Another utility that is useful in assisting with fault finding is the 'data logging' function which will provide information on the operation of the system prior to a failure occuring. Details of this can be found at the end of the report.

The following steps are completed using the 'RCU-CS' software.

## **Saving configuration files**

The configuration for the complete system will generally be required.

Ensuring the complete system is connected together with the appropriate 'fast link' cables and using the serial port link on any of the system RCUs labelled 'PC'; select save from the File 'drop down menu' and save in your chosen location.

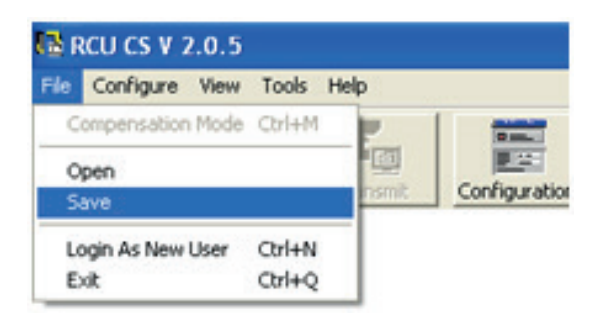

If an individual RCU's configuration is requested by Renishaw technical staff, switch off the power to the RCU10s then disconnect all 'fast link' cables, connect your PC to the required RCU10 using the serial port link. Turn the unit back on and repeat the above process to save the configuration file. If another RCU's configuration is required, change the serial port link and repeat the process.

### **Viewing saved configuration files**

Ensuring no RCU's are connected to the computer, load the 'RCU CS' software. Select Open from the File 'drop down menu'

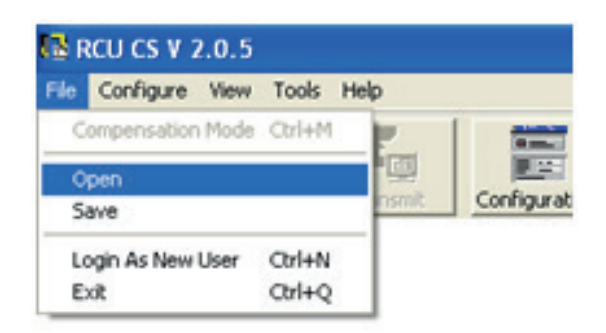

Open the file (.rcf) you would like to view. This data can be referred to your local Renishaw subsidiary who will check the settings and offer feedback on how to correct them if required.

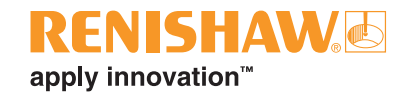

# **Enabling data logging**

To assist Renishaw with fault finding, running your system until the point of failure with data logging enabled could provide vital information for diagnosis.

The data log for the complete system will generally be required.

Ensuring the complete system is connected using the serial port link; select data log from the Toolbar.

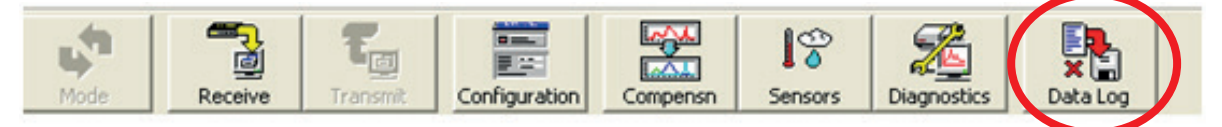

This will bring up the data log configuration window.

Select 'enabled' from the drop down menu and click 'ok'. There is a size constraint (which can be increased) on the log configuration; however the predetermined limit (100,000 events) should be sufficient.

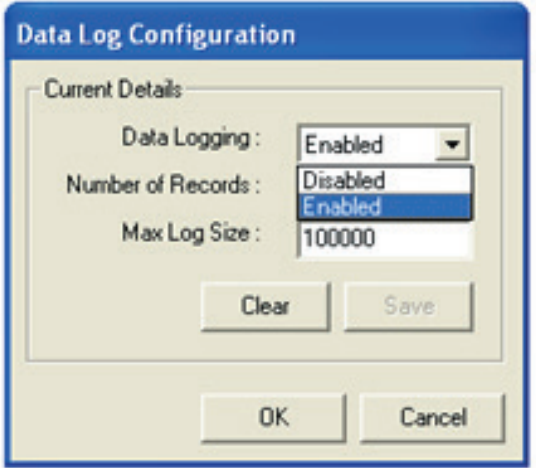

Once enabled the icon on the Toolbar will change to represent 'data log on'.

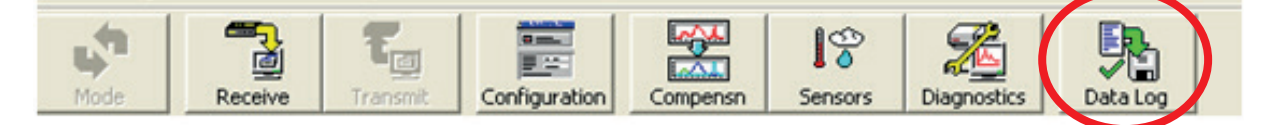

Select one of the three windows (Compensation/Sensors/Diagnostics).

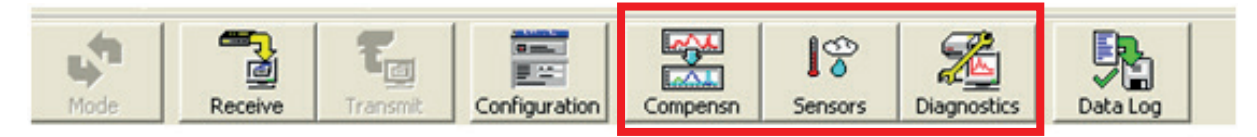

Logging will only take place when a window is opened (compensation, sensors, diganostics).

Three files will be created (FILENAME\_Comp.txt, FILENAME\_Sens.txt and FILENAME\_Stat.txt) irrespective of which window is selected.

Data will only be saved in the opened windows file.

To save data in other files, the corresponding window/s need to be opened. All three windows can be opened at the same time.

One file per live window will be saved irrespective of how many RCUs are connected.

This data can then be referred to your local Renishaw subsidiary for analysis.

## **Saving error log details**

To be able to access the error log detail it first needs to be saved to a PC.

The error log for the complete system will generally be required.

Ensuring the complete system is connected together with the appropriate 'fast link' cables and using the serial port link labelled 'PC'; select error log from the Tools 'drop down menu' in RCU-CS.

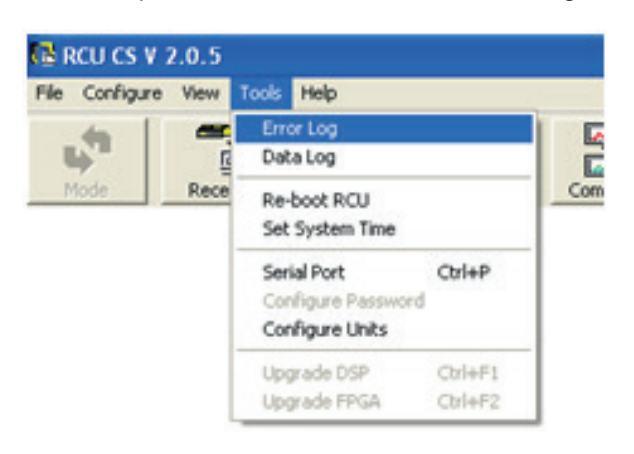

This will bring up the Error Log window. Select save from the Log 'drop down menu' and save in your chosen location.

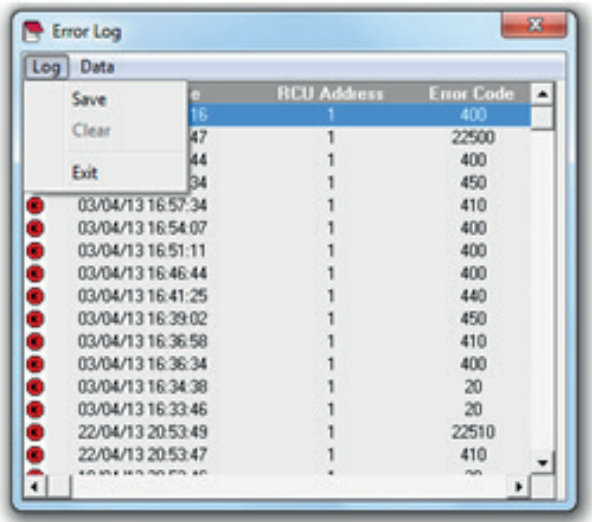

If an individual RCU's error log is requested, switch off the power to the RCU10s then disconnect all 'fast link' cables, connect to the required RCU10 using the serial port link. Turn the unit back on and repeat the above process to save the file. If another RCU's error log is required, change the serial port link and repeat the process.

### **Viewing saved error log files**

To view error logs (.txt) open the relevant saved file. All errors logged will be displayed in a spreadsheet format. This data can be referred to your local Renishaw subsidiary for analysis.

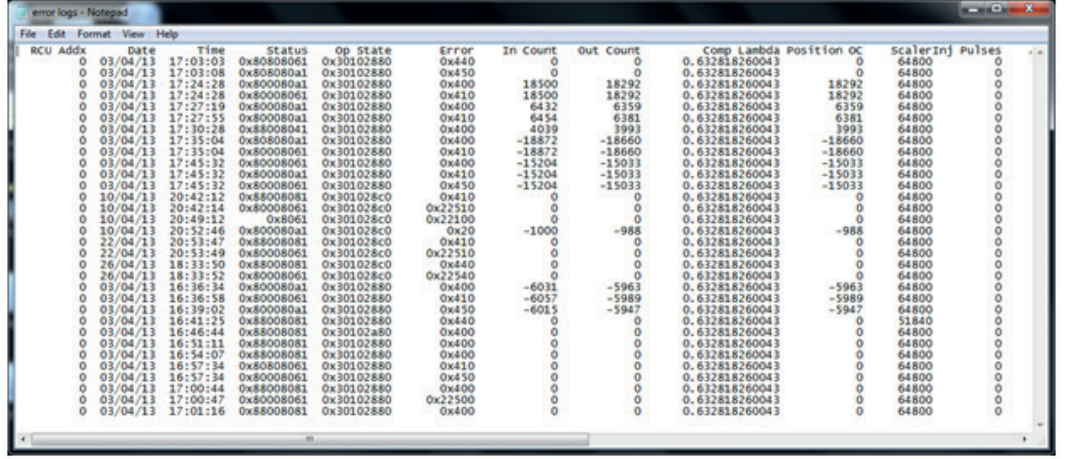

#### **Renishaw plc**

New Mills, Wotton-under-Edge, Gloucestershire GL12 8JR United Kingdom

**T** +44 (0) 1453 524524 **F** +44 (0) 1453 524901 **E** uk@renishaw.com

**www.renishaw.com**

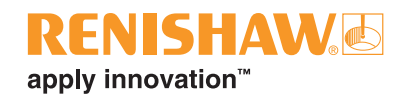

#### **About Renishaw**

Renishaw is an established world leader in engineering technologies, with a strong history of innovation in product development and manufacturing. Since its formation in 1973, the company has supplied leading-edge products that increase process productivity, improve product quality and deliver cost-effective automation solutions.

A worldwide network of subsidiary companies and distributors provides exceptional service and support for its customers.

#### **Products include:**

- Additive manufacturing, vacuum casting, and injection moulding technologies for design, prototyping, and production applications
- Advanced material technologies with a variety of applications in multiple fields
- • Dental CAD/CAM scanning and milling systems and supply of dental structures
- Encoder systems for high accuracy linear, angle and rotary position feedback
- • Fixturing for CMMs (co-ordinate measuring machines) and gauging systems
- Gauging systems for comparative measurement of machined parts
- High speed laser measurement and surveying systems for use in extreme environments
- • Laser and ballbar systems for performance measurement and calibration of machines
- • Medical devices for neurosurgical applications
- Probe systems and software for job set-up, tool setting and inspection on CNC machine tools
- Raman spectroscopy systems for non-destructive material analysis
- Sensor systems and software for measurement on CMMs
- Styli for CMM and machine tool probe applications

#### **For worldwide contact details, please visit our main website at www.renishaw.com/contact**

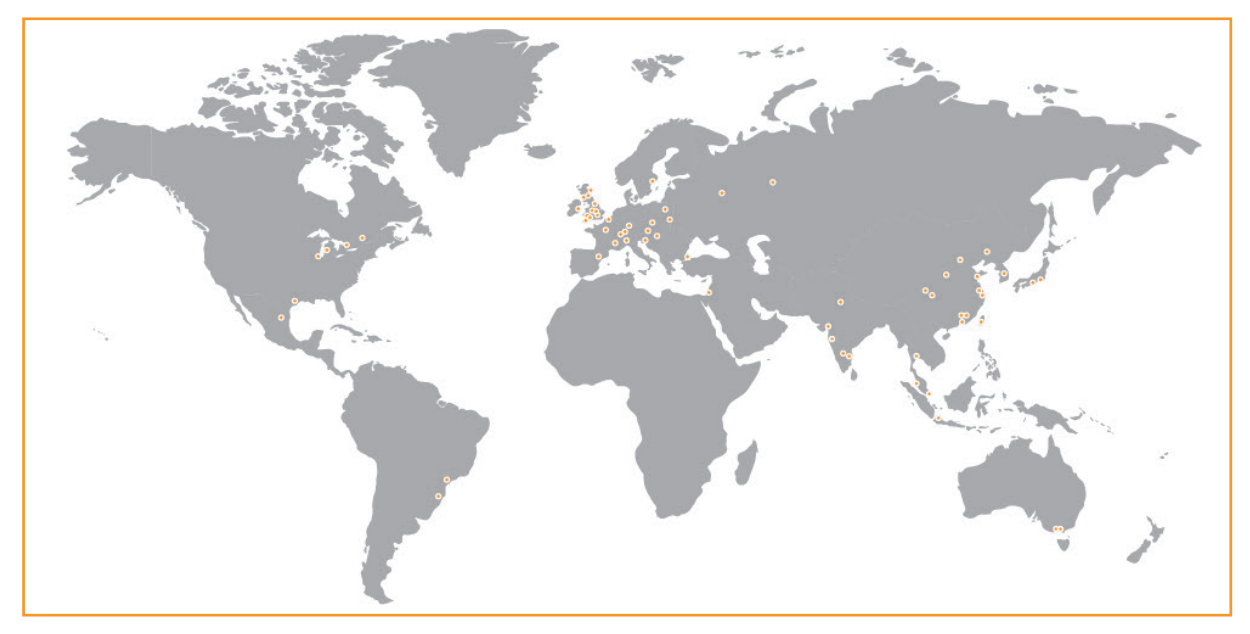

RENISHAW HAS MADE CONSIDERABLE EFFORTS TO ENSURE THE CONTENT OF THIS DOCUMENT IS CORRECT AT THE DATE OF PUBLICATION BUT MAKES NO WARRANTIES OR REPRESENTATIONS REGARDING THE CONTENT. RENISHAW EXCLUDES LIABILITY, HOWSOEVER ARISING, FOR ANY INACCURACIES IN THIS DOCUMENT.

#### © 2013 Renishaw plc. All rights reserved.

Renishaw reserves the right to change specifications without notice<br>**RENISHAW** and the probe symbol used in the RENISHAW logo are registered trade marks of Renishaw plc in the United Kingdom and other countries. **apply innovation** and names and designations of other Renishaw products and technologies are trade marks of Renishaw plc or its subsidiaries.<br>All other brand names and product names used in this document are trade names,

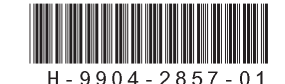

Issued 1113 Part no. H-9904-2857-01-A